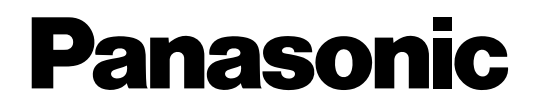

# **Hybrid IP-PBX**

**Information about IP Proprietary Telephones**

# KX-TDA100 **Model** KX-TDA200/KX-TDA600

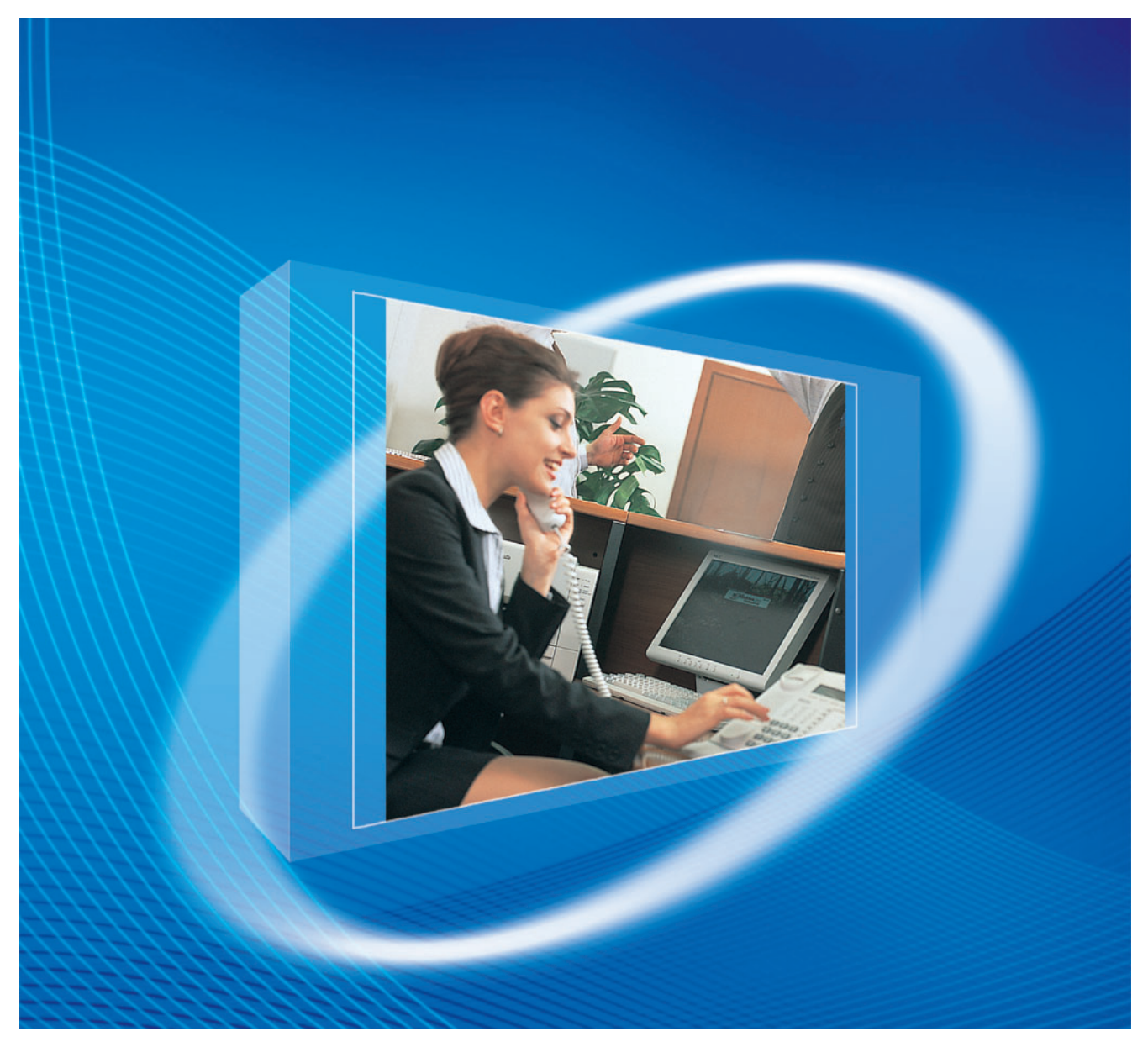

Thank you for purchasing a Panasonic Hybrid IP-PBX. Please read this manual carefully before using this product and save this manual for future use.

**KX-TDA100/KX-TDA200: PMPR Software File Version 3.0000 or later KX-TDA600: PLMPR Software File Version 2.2000 or later**

# **Table of Contents**

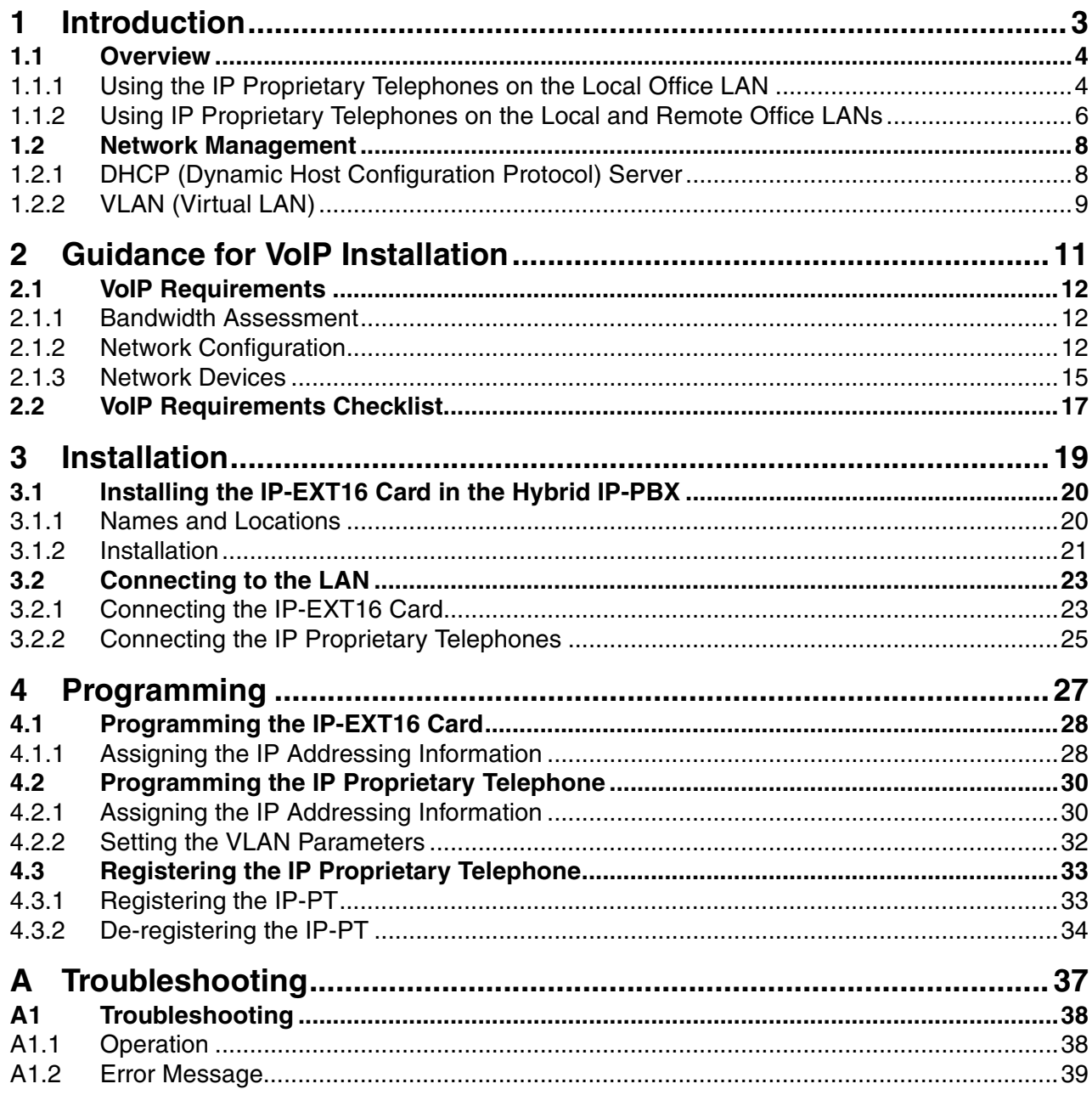

<span id="page-2-0"></span>**Section 1 Introduction**

# <span id="page-3-0"></span>**1.1 Overview**

# <span id="page-3-1"></span>**1.1.1 Using the IP Proprietary Telephones on the Local Office LAN**

Panasonic KX-NT series IP proprietary telephones (IP-PTs) allow voice communication over the data network by converting the voice into data. The following diagram shows a simple Voice over Internet Protocol (VoIP) network using the IP-PTs at the local office.

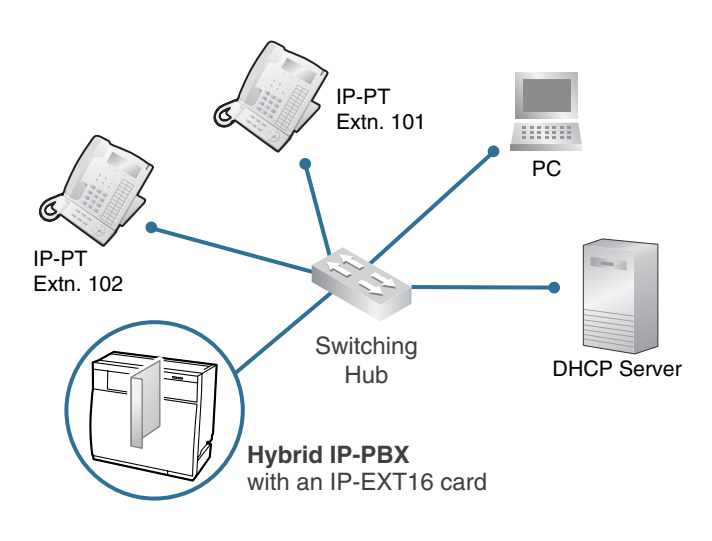

### **Network Parameters**

You will need to have the following IP addressing and VLAN ID information to use IP-PTs on your network. This information is typically supplied by a network administrator.

The numbers in the table below are given as examples. Consult your network administrator for specific values.

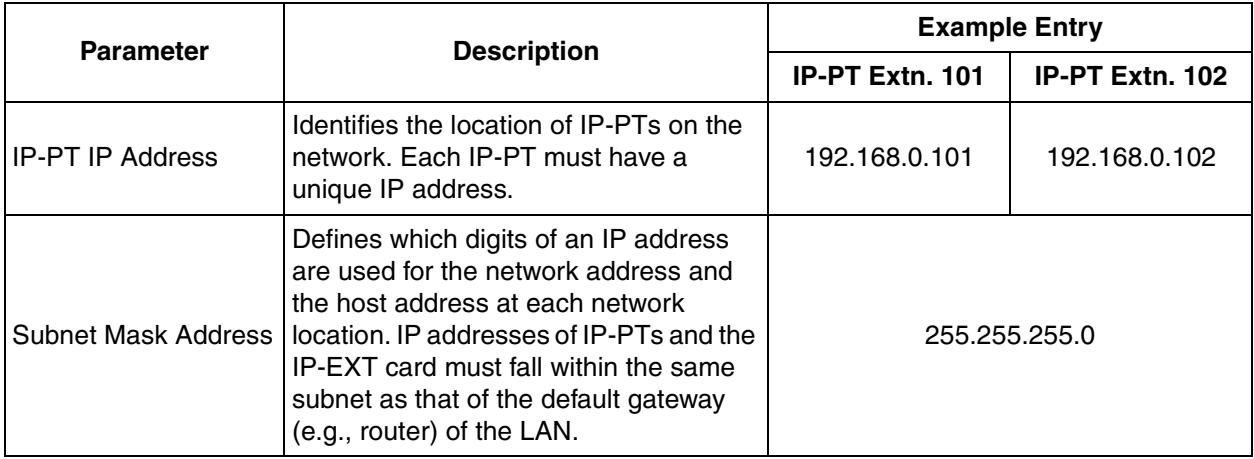

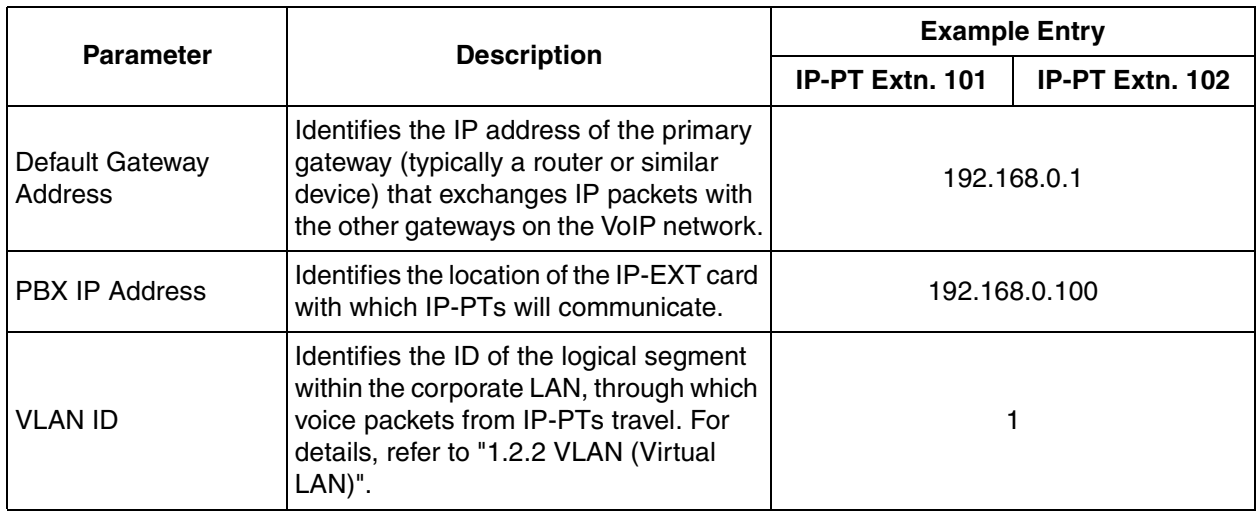

# <span id="page-5-0"></span>**1.1.2 Using IP Proprietary Telephones on the Local and Remote Office LANs**

By connecting the local office LAN to other LANs at different locations, the IP-PTs on the remote office LANs can be used as extensions of the Hybrid IP-PBX at the local office.

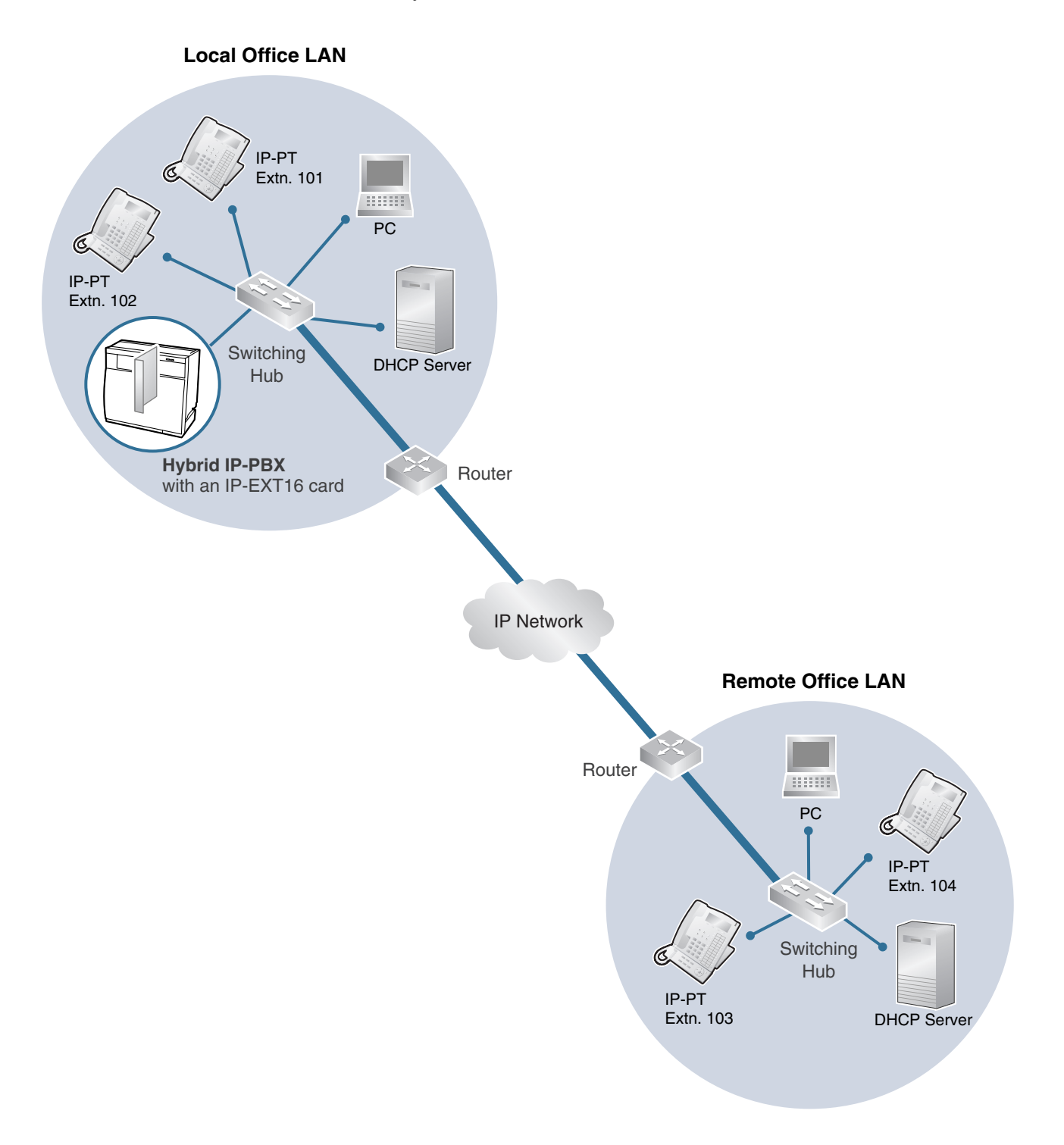

### **Network Parameters**

To use IP-PTs at the remote office, you will need to have the IP addressing and VLAN ID information described in ["1.1.1 Using the IP Proprietary Telephones on the Local Office LAN"](#page-3-1).

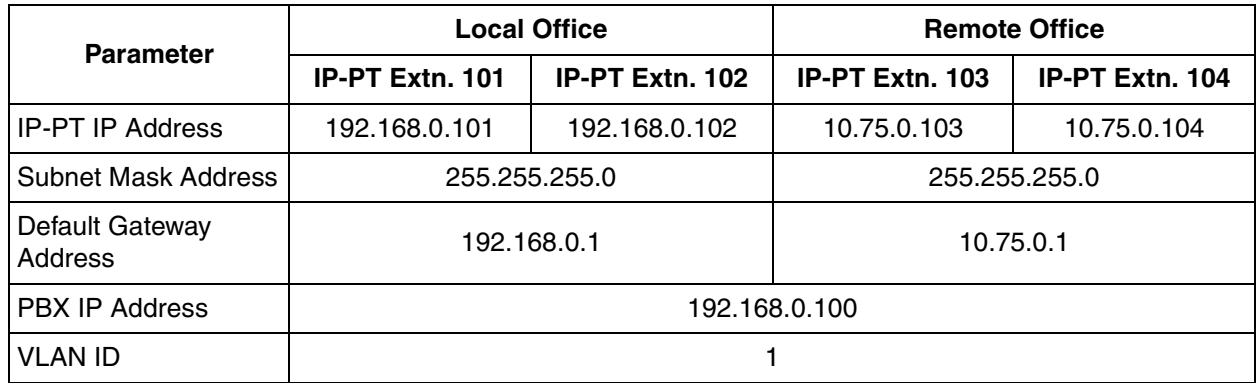

### **Types of IP Network**

When using IP-PTs over LANs at different locations, first confirm the type of IP network connecting the LANs. The speech quality depends on the type of IP network in use. Managed IP networks provide better speech quality compared to unmanaged networks such as the Internet, where quality of service cannot be guaranteed.

#### **Examples of recommended IP networks**

#### **Not recommended**

• Internet (including an Internet VPN)

- Digital Leased Line
- IP-VPN (Virtual Private Network)
- Frame Relay

#### **Note**

Unlike an IP-VPN, which is set up over a network provider's own IP network, an Internet VPN is set up over the Internet. Internet VPNs are not recommended for IP-PT communications because transmission delays and loss of data are likely occur.

# <span id="page-7-0"></span>**1.2 Network Management**

# <span id="page-7-1"></span>**1.2.1 DHCP (Dynamic Host Configuration Protocol) Server**

For IP-PTs to communicate over a network, an IP address must be assigned to each IP-PT to identify its locations on the network. While these addresses can be assigned manually at each IP-PT, it is also possible to use a DHCP server.

A DHCP server automatically assigns IP addresses to IP-PTs when they are connected to the network. An IP-PT then use the received IP addresses to register to the IP-EXT16 card.

Using a DHCP server allows you to centrally manage and automate the assignment of IP addresses.

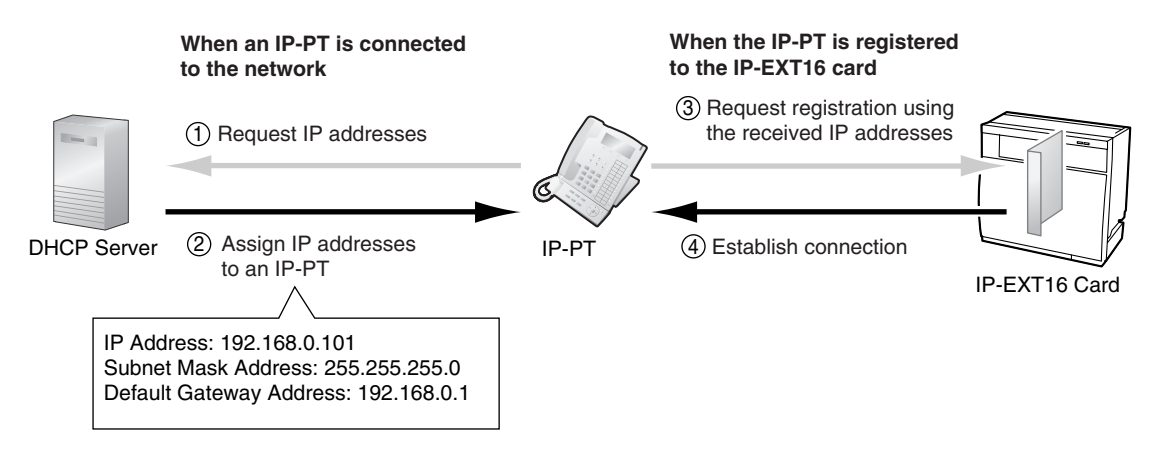

#### **Notes**

- The Hybrid IP-PBX is not able to act as a DHCP server. To use the DHCP client function of IP-PTs, a separate DHCP server is required on the network, as shown above.
- The IP address for the IP-EXT16 card cannot be assigned automatically using a DHCP server. This IP address must be assigned manually by using KX-TDA Maintenance Console (PC programming software of the Hybrid IP-PBX). For details, refer to "[4.1 Programming the IP-EXT16 Card](#page-27-0)".
- An IP-PT cannot request IP addresses from a DHCP server on another LAN (connected through IP network). An IP-PT can only receive IP addresses from a DHCP server on its own LAN. Therefore, when IP-PTs are located on several LANs, a DHCP server is required on each LAN. If a DHCP server is not present on the LAN, IP addresses for IP-PTs on that LAN must be assigned manually.

# <span id="page-8-0"></span>**1.2.2 VLAN (Virtual LAN)**

VLANs are logical segments within a corporate LAN. By assigning VLAN settings to IP-PTs, it is possible to separate the packets transmitted by an IP-PT according to the type of data, and specify which VLAN each data type will be sent over. This allows you to avoid generating unnecessary network traffic on each segment, and to reduce the load on the network. As a consequence, speech quality can be assured. Therefore, we recommend to use the VLAN feature to perform VoIP communication effectively.

An IP-PT has two ports for packet communication, primary and secondary. VLAN settings (VLAN ID and VLAN priority) for the primary port affect voice data transmitted by the IP-PT, whereas VLAN settings for the secondary port apply to data transmitted by a PC connected to the IP-PT.

Allocating these ports to different VLANs enables you to split the paths for packets from an IP-PT depending on whether the packet contains voice signals or data. When transmitting packets, the IP-PT can attach information on which VLAN the packets are to be transmitted over (VLAN Tagging). The switching hub that receives these packets reads the VLAN information and sends the packets over the appropriate VLAN. This helps to ensure bandwidth for IP-PT voice transmissions.

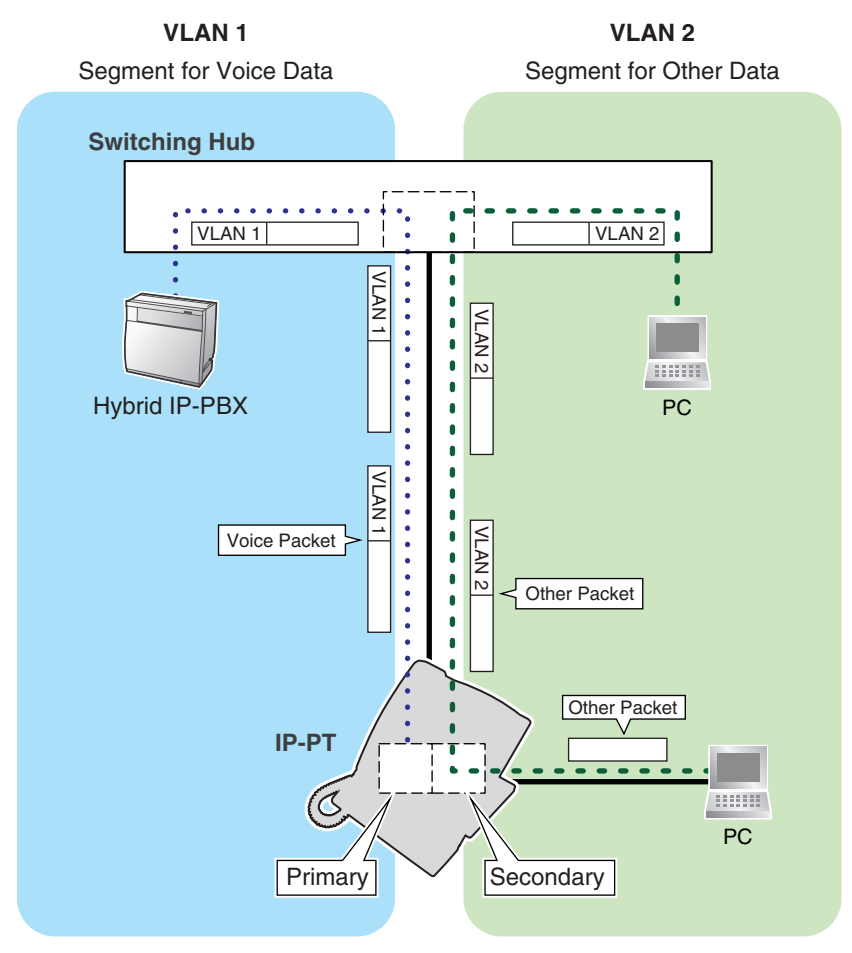

In addition, the IP-PT can transmit voice packets with higher priority than other data packets. As this lowers the rate of loss and delay in transmissions of voice packets, speech quality can be assured to a certain extent.

#### **Notes**

• This VLAN feature complies with IEEE (Institute of Electrical and Electronics Engineers) 802.1Q.

- The Hybrid IP-PBX receives VLAN settings only from the connected switching hub. Therefore, VLAN settings for the Hybrid IP-PBX must be assigned at the switching hub.
- Some PC LAN cards allow VLAN settings to be assigned. However, when using a PC connected to an IP-PT, the VLAN settings for PC communications must be assigned only to the secondary port of the IP-PT. Any VLAN settings assigned to the PC LAN card must be disabled. These settings can usually be identified by "802.1Q", "802.1p", or "VLAN" in their name.

# **Section 2**

# <span id="page-10-0"></span>**Guidance for VoIP Installation**

# <span id="page-11-0"></span>**2.1 VoIP Requirements**

# <span id="page-11-1"></span>**2.1.1 Bandwidth Assessment**

When using IP-PTs, you must ensure that the IP network in use has enough bandwidth to support VoIP communications. If the amount of bandwidth required for VoIP communications is larger than the network can accommodate, speech quality will be compromised. In addition, there may be an adverse effect on the performance of other applications (e.g., email or web applications) that use the same network. Therefore, care must be taken when assessing bandwidth requirements.

Inform your network administrator of the required bandwidth, and make sure that the network can support VoIP communications even under conditions of maximum network traffic.

#### **Required Bandwidth per IP-PT for a Call**

The required bandwidth depends on what combination of CODEC and packet sending interval is used. Keep in mind the following points about the type of CODEC and packet sending interval, in terms of speech quality:

- The speech quality of the G.711 CODEC is higher than that of the G.729a CODEC.
- The shorter the packet sending interval, the higher the speech quality.
- The higher the speech quality the IP-PTs provide, the more bandwidth the IP-PTs require.

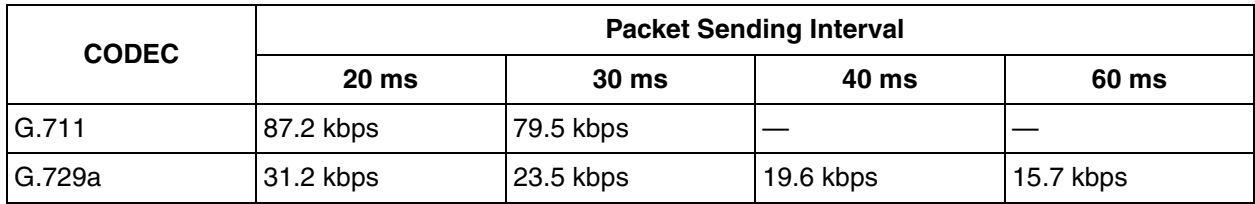

#### **Required Bandwidth for Each IP-EXT16 Card**

To allow all IP-PTs to make calls simultaneously, it is necessary to keep available the bandwidth required by an IP-EXT16 card with the maximum number of IP-PTs connected.

Provided below is the formula to calculate the amount of bandwidth required for each IP-EXT16 card.

#### **Required Bandwidth**

```
= (Required Bandwidth per IP-PT \times 16)
```
# <span id="page-11-2"></span>**2.1.2 Network Configuration**

You must evaluate the structure of the existing network to see if a VoIP network can be implemented. Below are the points that should be evaluated.

### <span id="page-11-3"></span>**Is the IP network a managed network?**

A VoIP network should be implemented on a managed IP network such as Frame Relay, Leased Line, or IP-VPN (Virtual Private Network).

An unmanaged network, such as the Internet (including an Internet VPN), cannot be used to employ a VoIP network because delays and loss in data transmission can cause huge degradation in speech quality.

### <span id="page-12-0"></span>**Is it possible to have static IP addressing?**

IP-PTs on the network must always communicate with each other through the IP-EXT16 card, not directly. Therefore, the card must be assigned a static IP address, which must be programmed to each IP-PT on the network.

#### **Note**

When a DHCP server (which automates IP addressing of the IP-PTs on the network) is not used, static IP addressing must also be enabled for all IP-PTs.

### <span id="page-12-1"></span>**Does only a single router provide IP-PT access to the IP network?**

In a dual network, 2 routers provide access to the IP network as shown in the diagram below. However, only one router can be used as an access point to the network for all IP-PTs.

Therefore, in the diagram below, if router A, whose IP address is assigned as the default gateway IP address of the IP-PT and IP-EXT16 card, fails, VoIP communications are no longer possible; they are not able to switch their default gateway from router A to router B to access the IP network.

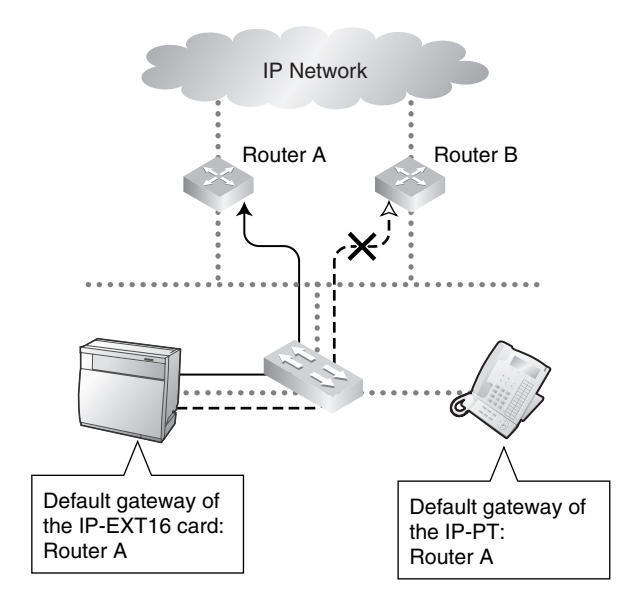

### <span id="page-13-0"></span>**Does the router not use network address translation (NAT/NAPT)?**

If the router uses address translation techniques (e.g., NAT/NAPT) to convert between global and local IP addresses, VoIP communications between the IP-EXT16 card and IP-PT cannot be carried out effectively. Therefore, the routers used to access the IP network must not use NAT/NAPT. Generally, NAT and NAPT are features that are available with routers.

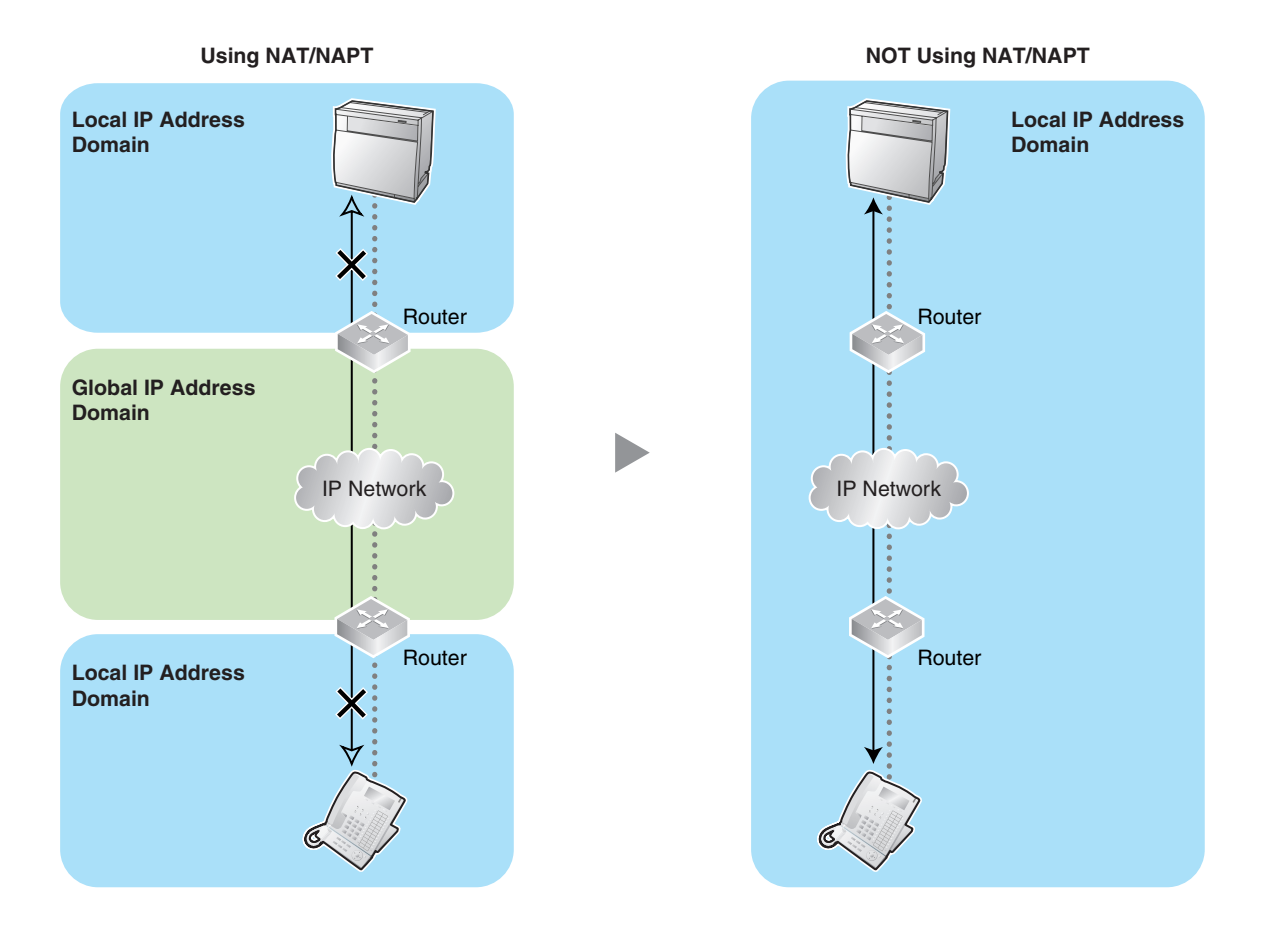

#### <span id="page-14-1"></span>**Are the IP-EXT16 card and IP-PTs located appropriately?**

Transmission delays can cause pauses and loss in VoIP communications. The more routers there are between the IP-EXT16 card and IP-PTs, the longer the transmission delays, because a certain amount of delay is inevitable when packets pass through each router.

Additionally, the more switching hubs between the card and IP-PTs, the longer the transmission delays, because the switching hubs must also handle the network traffics generated by other terminal devices (e.g., PCs) connected to them.

To prevent unnecessary delays, it is recommended to connect the card and IP-PTs so that there are as few network devices (e.g., routers, switching hubs) between them as possible.

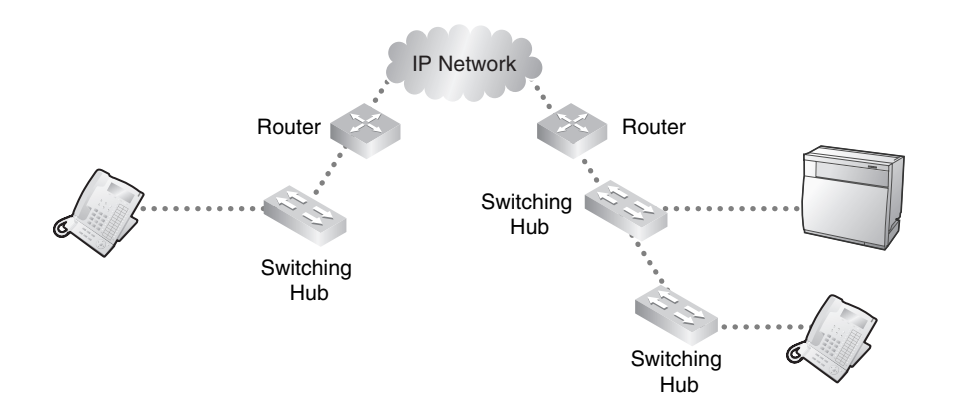

## <span id="page-14-0"></span>**2.1.3 Network Devices**

You must evaluate the network devices that are used in the existing network to see if a VoIP network can be implemented. Below are the points that should be evaluated.

### <span id="page-14-2"></span>**Can the firewall pass packets from IP-PTs?**

If the VoIP network contains a firewall, the firewall must be configured appropriately to allow VoIP packets, listed in the table below, to pass through the network without being blocked by filtering. For more information, consult your network administrator.

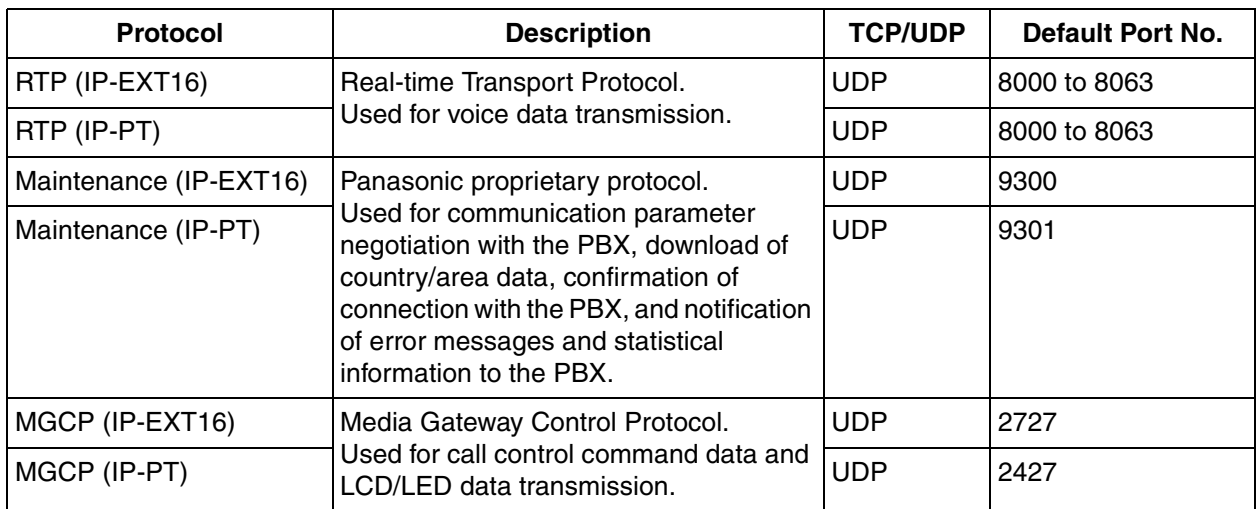

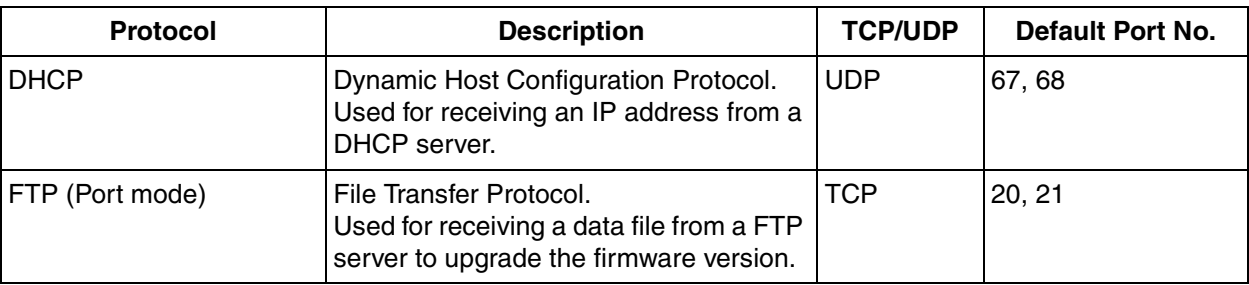

### <span id="page-15-0"></span>**Are layer 2 or 3 switches used?**

Use of repeater hubs can increase the network load, and therefore may result in degradation in speech quality.

To ensure high speech quality, use only layer 2 or 3 switches when connecting the IP-EXT16 card to the LAN. Use of layer 2 or 3 switches for connection is also strongly recommended for IP-PTs.

#### **Note**

Note that the port of the switching hub that connects to the IP-EXT16 card should be set to operate under "Auto Negotiation" mode.

### <span id="page-15-1"></span>**Are Category 5 (CAT5) or higher cables used?**

When connecting network devices, make sure to use CAT5 or higher cables. If other types of cables are used, communications may not be carried out normally.

# <span id="page-16-0"></span>**2.2 VoIP Requirements Checklist**

Use the following checklists to see if you can implement a VoIP network. The answers identified in **underlined bold-face letters** are the required answers for the corresponding questions.

#### **Bandwidth Assessment**

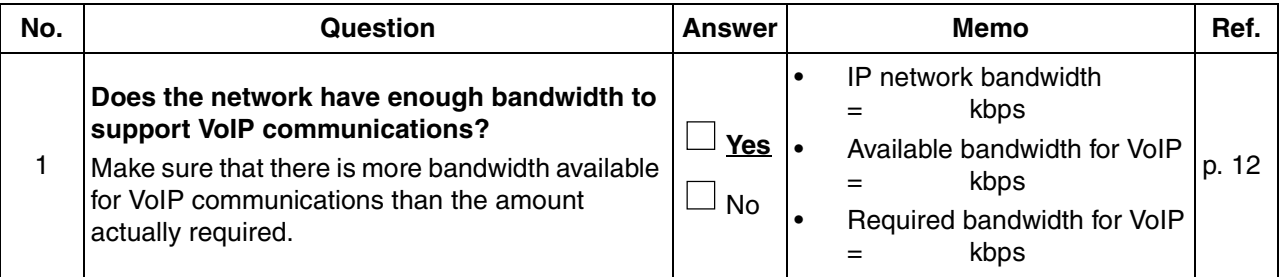

#### **Network Configuration**

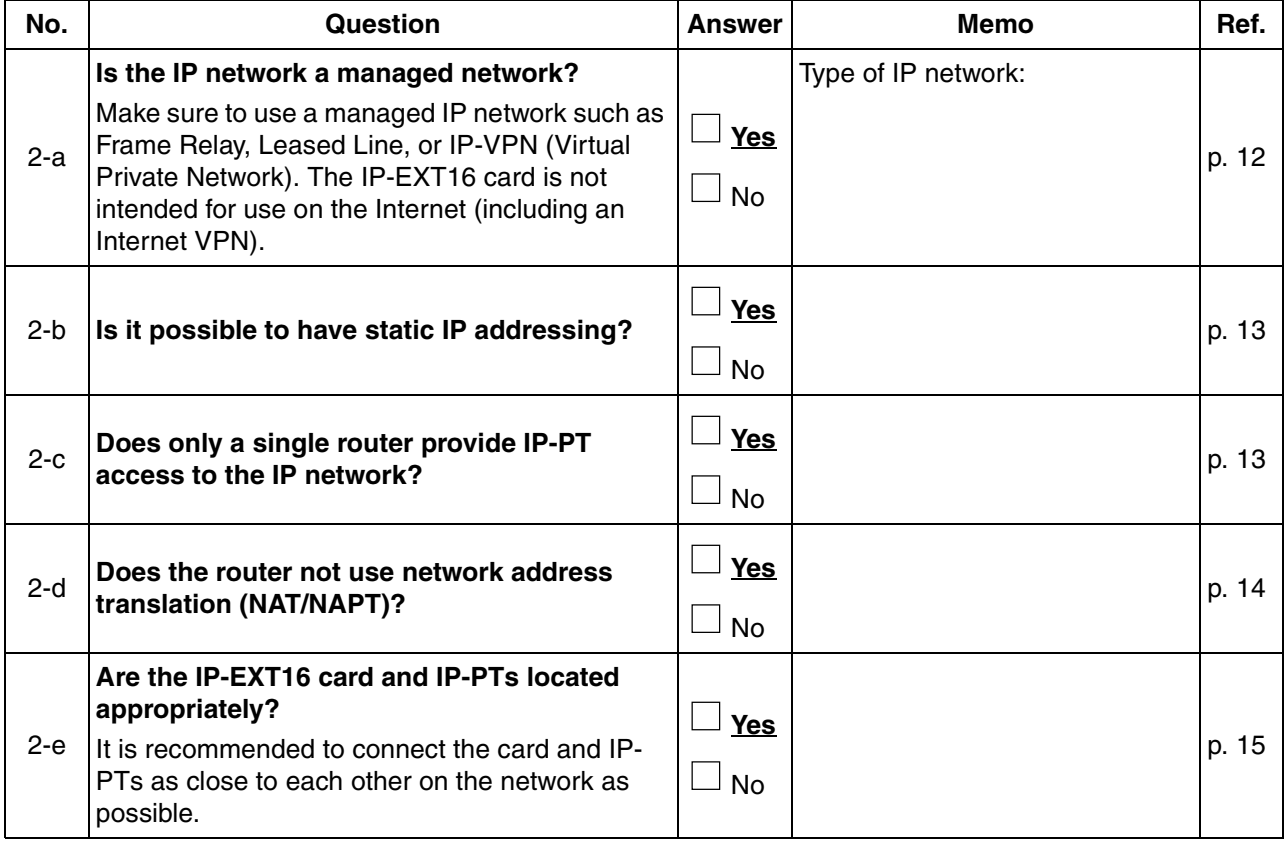

#### **Network Devices**

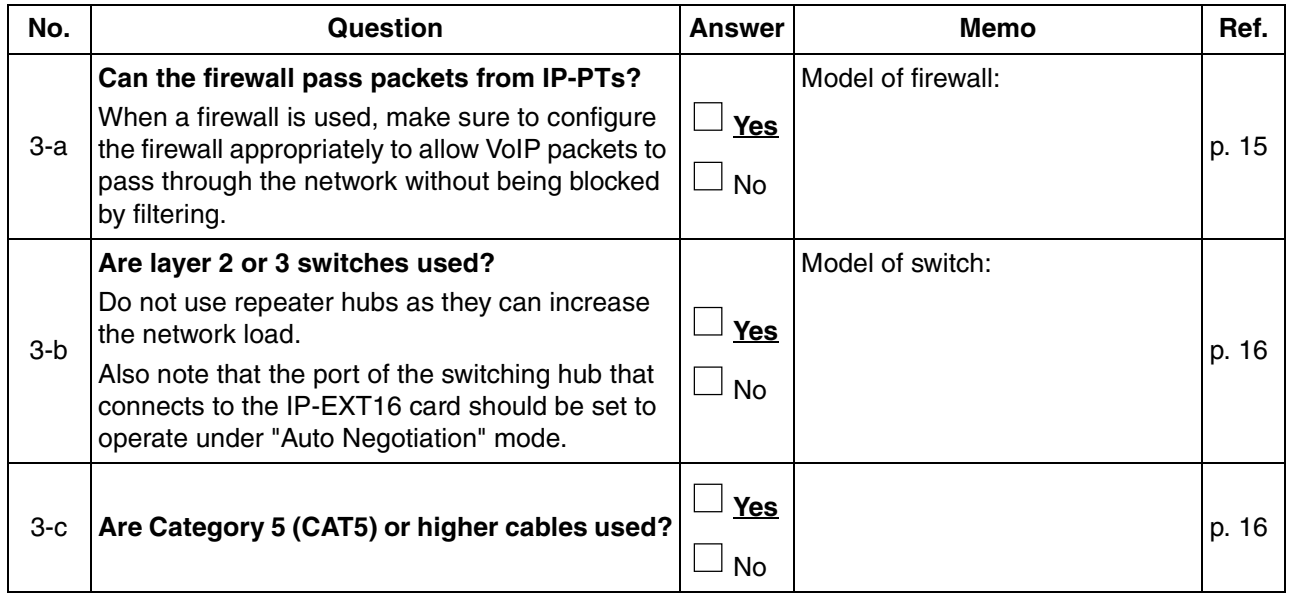

# **Section 3 Installation**

<span id="page-18-0"></span>This section describes the physical installation process of the IP-EXT16 card covering the following topics: (1) installing the card in the Hybrid IP-PBX, and (2) connecting the card and IP-PTs to the LAN.

# <span id="page-19-0"></span>**3.1 Installing the IP-EXT16 Card in the Hybrid IP-PBX**

# <span id="page-19-1"></span>**3.1.1 Names and Locations**

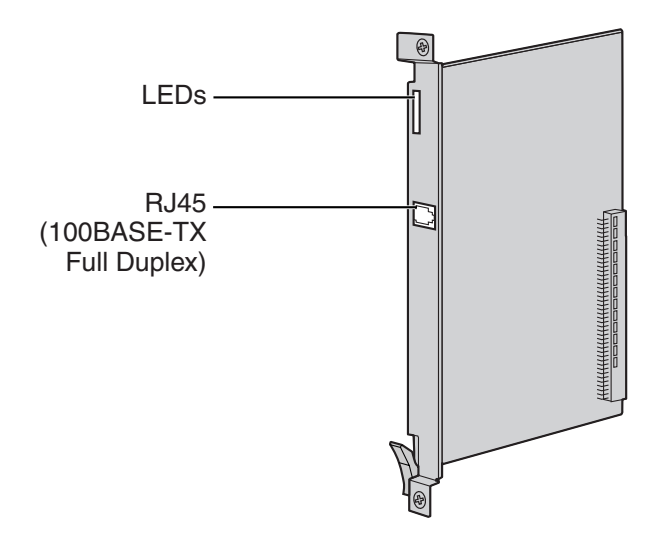

#### **Indication Light (LED)**

When the IP-EXT16 card is operating, each LED should show the status identified in **bold-face letters** under normal conditions.

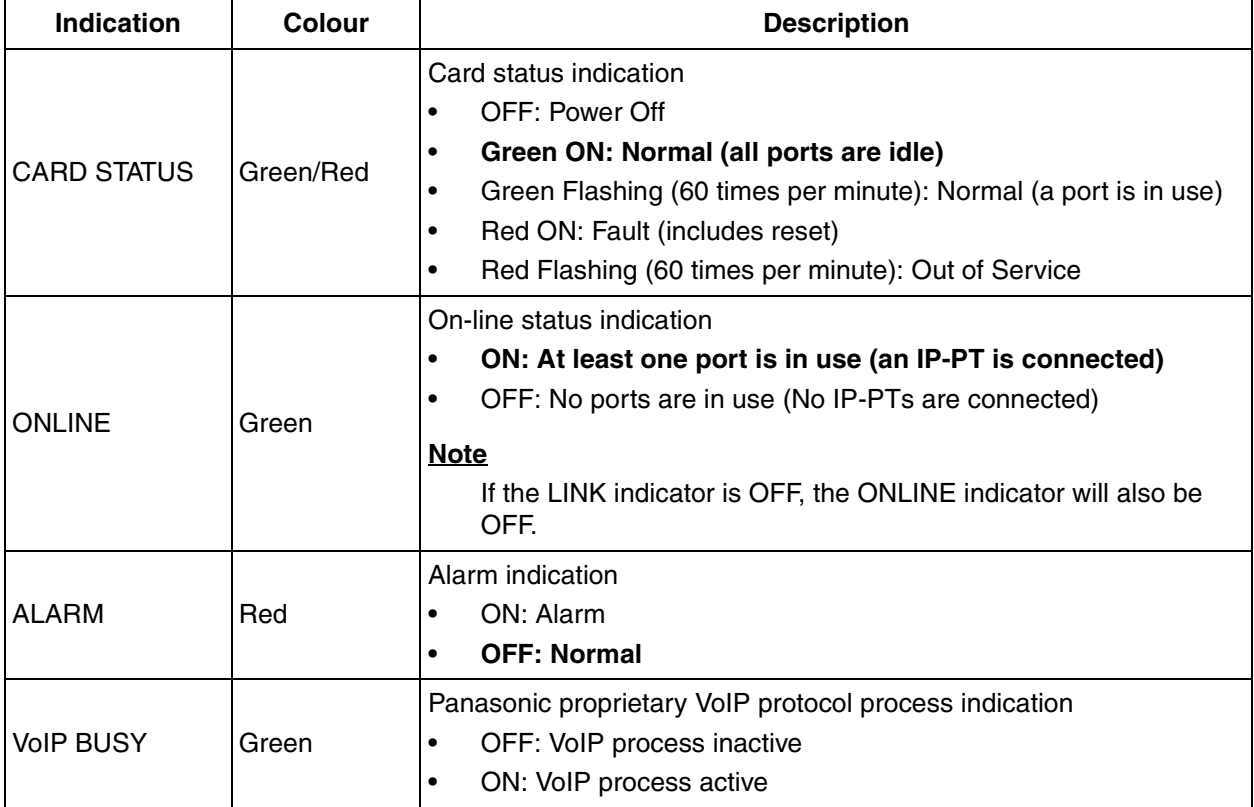

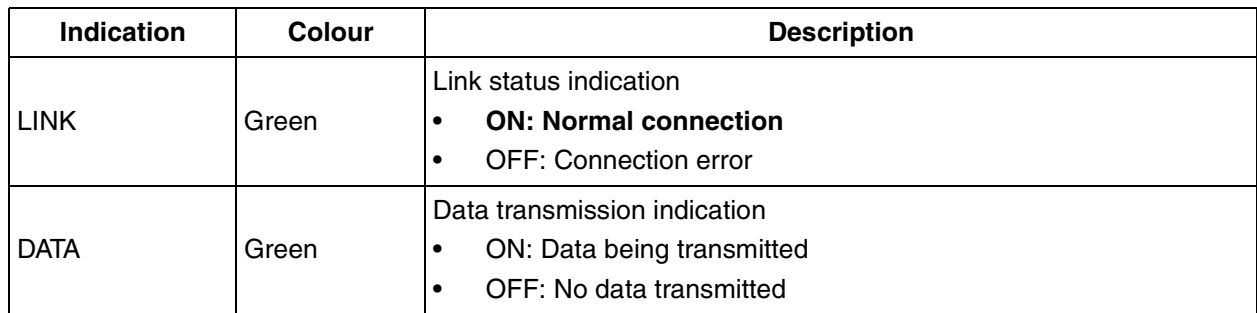

# <span id="page-20-0"></span>**3.1.2 Installation**

Install the IP-EXT16 card in a free slot of the Hybrid IP-PBX.

#### **Note**

The illustrations of the Hybrid IP-PBX shown in the installation procedure are based on the KX-TDA200.

**1.** Insert the card along the guide rails.

![](_page_20_Picture_7.jpeg)

**2.** Holding the card as shown below, push the release lever in the direction of the arrow so that the card engages securely with the connector on the back board.

![](_page_21_Figure_2.jpeg)

**3.** Turn the 2 screws clockwise to fix the card in place.

![](_page_21_Figure_4.jpeg)

#### **Note**

Make sure the screws are tightened to earth the card securely.

# <span id="page-22-0"></span>**3.2 Connecting to the LAN**

# <span id="page-22-1"></span>**3.2.1 Connecting the IP-EXT16 Card**

Refer to the following example to connect the IP-EXT16 card to the LAN.

When the IP-EXT16 card is connected to the LAN for the first time, you must assign IP addressing information to the card. Refer to ["4.1 Programming the IP-EXT16 Card](#page-27-0)" for instructions.

#### **Notes**

- Use an Ethernet straight cable with an RJ45 connector to connect the IP-EXT16 card to a switching hub. The cable should be a 100BASE-TX CAT5 (Category 5) or higher cable.
- Before connecting the IP-EXT16 card, attach a ferrite core (included with the card) to the cable.
- Make sure to set the port of the switching hub that connects to the IP-EXT16 card to operate under "Auto Negotiation" mode.
- When using the VLAN feature on the network, make sure that the IP-EXT16 card is connected to a layer 2 switch that complies with IEEE 802.1Q, and that is configured for VLANs. In addition, the port of the switching hub to which the IP-EXT16 card is connected must be set to "Untagged". Consult your network administrator for details.
- **1.** Wrap the cable once around the ferrite core, leaving 5 cm between the ferrite core and the connector.
- **2.** Close the case of the ferrite core.

#### **Attaching a ferrite core to the cable**

![](_page_22_Figure_13.jpeg)

**Note**

If you need to open the ferrite core, use a flathead screwdriver to unlatch the case.

![](_page_22_Figure_16.jpeg)

- **3.** Connect the cable to the RJ45 connector of the card.
- **4.** Connect the other end of the cable to the switching hub.

#### **Connecting to a switching hub**

![](_page_23_Figure_4.jpeg)

# <span id="page-24-0"></span>**3.2.2 Connecting the IP Proprietary Telephones**

When an IP-PT is connected to the LAN and power is supplied for the first time, you will be prompted to set network parameters. The network parameters must be set to the IP-PT before it can be used. Refer to ["4.2](#page-29-0)  [Programming the IP Proprietary Telephone](#page-29-0)" for instructions.

### **Connecting an IP-PT to a Switching Hub**

When connecting an IP-PT to the LAN, connect it to a switching hub.

#### **Notes**

- Use an Ethernet straight cable with an RJ45 connector to connect the IP-PT to a switching hub. The cable should be a 100BASE-TX CAT5 (Category 5) or higher cable.
- When using the VLAN feature on the network, make sure that the switching hub to be connected complies with IEEE 802.1Q and is configured for VLANs. In addition, the port of a switching hub that the IP-PT is connected to must be set to "Trunk" port, to allow VLAN tagging. Consult your network administrator for details.

![](_page_24_Picture_8.jpeg)

### **Connecting an AC Adaptor to an IP-PT**

IP-PTs comply with IEEE 802.3af Power-over-Ethernet (PoE) feature. If PoE is available on your network, the IP-PT can receive the necessary power supply from the network through the network cable. In this case, no AC adaptor is needed for the IP-PT.

However, if PoE is not available, you will need to connect an AC adaptor to the IP-PT.

#### **Notes**

- Use only the KX-A237 Panasonic AC adaptor for the IP-PT.
- Make sure to connect the AC adaptor firmly to the IP-PT parallel to the nub near the connector. Then, pass the cord through the hook as indicated in the illustration below.

![](_page_25_Figure_7.jpeg)

### **Connecting a PC to an IP-PT**

You can connect a PC to an IP-PT by using the IP-PT's secondary port. In this case, only a single port from the LAN's network interface (switching hub) is required to connect both the IP-PT and PC to the LAN.

#### **Notes**

- Use an Ethernet straight cable with an RJ45 connector to connect a PC to the IP-PT. The cable should be a 100BASE-TX CAT5 (Category 5) or higher cable.
- Only a PC can be connected to the secondary port of an IP-PT. Other IP-PTs, or network devices such as routers or switching hubs, cannot be connected.
- Generally, it is recommended that you connect no more than one PC to the secondary port of each IP-PT.

![](_page_25_Picture_14.jpeg)

# **Section 4 Programming**

<span id="page-26-0"></span>This section describes the process of programming the IP-EXT16 card and IP-PTs covering the following topics: (1) setting network parameters to the card and IP-PTs, and (2) registering the IP-PTs to the Hybrid IP-PBX.

# <span id="page-27-0"></span>**4.1 Programming the IP-EXT16 Card**

# <span id="page-27-1"></span>**4.1.1 Assigning the IP Addressing Information**

When an IP-EXT16 card is placed on the LAN for the first time, it is necessary to assign IP addressing information to the card. This is done by using the KX-TDA Maintenance Console (KX-TDA100/KX-TDA200: KX-TDA Maintenance Console; KX-TDA600: KX-TDA600 Maintenance Console).

#### **Notes**

**Drofile Ceture** 

 $\Box$  Use Profile

-<br>Connection Type  $G$  USB

> $C$  LAN C RS-2320

- It is assumed that you have already installed the KX-TDA Maintenance Console to your PC.
- The programming procedure and screen shots shown in this manual are based on the KX-TDA600 Maintenance Console.
- The contents and design of the software are subject to change without notice.
- Screen shots reprinted with permission from Microsoft Corporation.

 $\overline{\mathcal{F}}$ 

Setup.

 $Help(H)$ 

![](_page_27_Picture_188.jpeg)

Profile Name:

 $OK(O)$ 

Cancel(C)

System Password:

 $\cap$  Modern C ISDN-Remote

- **1.** Start Maintenance Console from the Start menu.
- **2.** Enter the Installer Level Programmer Code (default: **INSTALLER**).
- **3. a.** Click the check box to connect to the Hybrid IP-PBX.
	- **b.** Enter the system password for installer (default: **1234**).
	- **c.** Select "USB", then click [OK]. The programme menu appears.

![](_page_27_Picture_189.jpeg)

- **4. a.** Click **Configuration** → **Slot**.
	- **b.** Move the mouse pointer over the IP-EXT card. A menu will be shown under the mouse pointer.
	- **c.** Click **OUS** to set the card to out-of-service status.
	- **d.** Move the mouse pointer over the IP-EXT card, then click **Card Property**.

![](_page_28_Picture_102.jpeg)

![](_page_28_Picture_103.jpeg)

- **5. a.** In the **IP Address** box, type the IP address of the card\*1.
	- **b.** In the **Subnet Mask** box, type the subnet mask address of the network\*2.
	- **c.** Click [OK].
	- **d.** Move the mouse pointer over the IP-EXT card, then click **INS** to set the card to in-service status.
- **6.** If the IP address of the default gateway needs to be entered:
	- **a.** Click **System** → **IP Extension Settings**.
	- **b.** In the **Gateway Address** box, type the IP address of the default gateway\*3.
	- **c.** Click [OK].
- \*1 Valid IP address range: "1.0.0.0" to "223.255.255.255"
- \*2 Valid IP address range: "1.0.0.0" to "255.255.255.254"
- \*3 Valid IP address range: "0.0.0.0" to "223.255.255.255"

# <span id="page-29-0"></span>**4.2 Programming the IP Proprietary Telephone**

# <span id="page-29-1"></span>**4.2.1 Assigning the IP Addressing Information**

## **When Assigning IP Addresses to IP-PTs Using a DHCP Server**

When using a DHCP server to automate IP address assignment of IP-PTs, only the IP address of the IP-EXT16 card (PBX IP address) must be entered manually.

Other addresses (i.e., the IP address of the IP-PT, the subnet mask address, and the default gateway address) will be assigned automatically by the DHCP server.

Follow the procedure below for all IP-PTs on the LAN that a DHCP server is used. If you need to set VLAN parameters, follow the procedure described in "[4.2.2 Setting the VLAN Parameters"](#page-31-0) after assigning the IP addresses without ending programming.

![](_page_29_Figure_7.jpeg)

Valid IP address range: "1.0.0.0" to "223.255.255.255"

### **When Assigning IP Addresses to IP-PTs Without Using a DHCP Server**

If you are not using a DHCP server on the network, you will have to set an IP address and subnet mask address to the IP-PT, in addition to the PBX IP address. If necessary, also enter the IP address of the default gateway.

Follow the procedure below for all IP-PTs on the network, using appropriate IP addressing information. If you need to set VLAN parameters, follow the procedure described in "[4.2.2 Setting the VLAN Parameters"](#page-31-0) after assigning the IP addresses without ending programming.

![](_page_30_Figure_4.jpeg)

- \*1 Valid IP address range: "1.0.0.0" to "223.255.255.255"
- \*2 Valid IP address range: "1.0.0.0" to "255.255.255.254"
- \*3 Valid IP address range: "0.0.0.0" to "223.255.255.255"

# <span id="page-31-0"></span>**4.2.2 Setting the VLAN Parameters**

To establish voice communications between IP-PTs, the primary ports of the IP-PTs and the connected Hybrid IP-PBX must belong to the same VLAN. Consult your network administrator and obtain the appropriate VLAN ID.

It is possible to place primary and secondary ports of an IP-PT on different VLANs by assigning separate VLAN IDs to each port.

Follow the procedure below for all IP-PTs on the network, using appropriate VLAN IDs.

![](_page_31_Figure_8.jpeg)

The VLAN priority of the primary port must be set higher than the priority of the secondary port. The larger the number, the higher the priority.

# <span id="page-32-0"></span>**4.3 Registering the IP Proprietary Telephone**

# <span id="page-32-1"></span>**4.3.1 Registering the IP-PT**

After programming of both the IP-EXT16 card and IP-PT is finished, the IP-PT must be registered to the Hybrid IP-PBX. This is done by using the KX-TDA Maintenance Console.

# **Registration**

![](_page_32_Picture_155.jpeg)

![](_page_32_Picture_156.jpeg)

#### **1. a.** Click **Configuration** → **Slot**.

- **b.** Move the mouse pointer over the IP-EXT card. A menu will be shown under the mouse pointer.
- **c.** Click **Port Property**.

#### **2.** Click **Registration**.

A dialog box will appear. Non-registered (available) extension numbers are displayed on the left.

- **3. a.** Highlight numbers and click the right arrow to select them for registration.
	- **b.** Click **Next**. A screen will appear with information on the current IP-PT extension number and index number for programming.
	- **c.** Click **Next**.
		- If the registration is still in process, the dialog box will show "Waiting for IP-PT to register...". Click **OK**.
		- If the registration is successful, the dialog box will show "Registration Succeed". If there are more IP-PTs to be registered, click **Continue** to resume or **Cancel** to terminate the registration. If not, click **Close**.

Once the IP-PT is successfully registered, the status of the IP-PT will update to show "Registered".

# <span id="page-33-0"></span>**4.3.2 De-registering the IP-PT**

### **De-registration**

![](_page_33_Picture_234.jpeg)

![](_page_33_Picture_4.jpeg)

#### **1. a.** Click **Configuration** → **Slot**.

- **b.** Move the mouse pointer over the IP-EXT card. A menu will be shown under the mouse pointer.
- **c.** Click **Port Property**.
- **2.** Click **De-registration**.

A dialog box will appear. Registered extension numbers are displayed on the left.

- **3. a.** Highlight numbers and click the right arrow to select them for de-registration.
	- **b.** Click **Next**. A dialog box will appear.
	- **c.** Click **Confirm**.
		- If the de-registration is successful, the dialog box will show "De-registration Succeed".
	- **d.** Click **Close**.

Once the IP-PT is successfully de-registered, the status of the IP-PT will update to show "None".

### **Forced De-registration**

Follow the steps below to forcibly de-register the IP-PT when normal de-registration has been unsuccessful.

![](_page_33_Picture_235.jpeg)

![](_page_33_Picture_236.jpeg)

#### **1. a.** Click **Configuration** → **Slot**.

- **b.** Move the mouse pointer over the IP-EXT card. A menu will be shown under the mouse pointer.
- **c.** Click **Port Property**.
- **2.** Click **Forced De-registration**. A dialog box will appear. Registered extension numbers are displayed on the left.
- **3. a.** Highlight numbers and click the right arrow to select them for de-registration.
	- **b.** Click **Next**. A dialog box will appear.
	- **c.** Click **OK**. A dialog box will appear.
	- **d.** Click **Confirm**.
		- If the de-registration is successful, the dialog box will show "Forced De-registration Succeed".
	- **e.** Click **Close**.

Once the IP-PT is successfully de-registered, the status of the IP-PT will update to show "None".

<span id="page-36-0"></span>**Appendix A Troubleshooting**

# <span id="page-37-0"></span>**A1 Troubleshooting**

# <span id="page-37-1"></span>**A1.1 Operation**

![](_page_37_Picture_123.jpeg)

# <span id="page-38-0"></span>**A1.2 Error Message**

When a major system error occurs, an error message is displayed on the IP-PT.

![](_page_38_Picture_211.jpeg)

#### **A1 Troubleshooting**

![](_page_39_Picture_95.jpeg)

**A1 Troubleshooting**

#### **Panasonic Communications Co., Ltd.**

1-62, 4-chome, Minoshima, Hakata-ku, Fukuoka 812-8531, Japan

#### **Copyright:**

This material is copyrighted by Panasonic Communications Co., Ltd., and may be reproduced for internal use only. All other reproduction, in whole or in part, is prohibited without the written consent of Panasonic Communications Co., Ltd.

2005 Panasonic Communications Co., Ltd. All Rights Reserved.